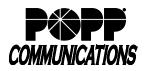

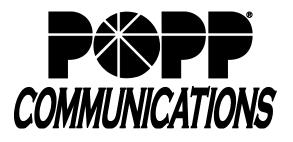

# POPP Hosted Microsoft VoIP Phone System Administrator Portal User Guide

This abbreviated user guide highlights some of the most common steps in the Administrator Portal. For a more comprehensive manual for all aspects of the Administrator Portal, refer to the Administrator Portal Reference Manual.

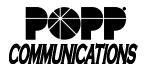

# **Table of Contents**

- 1 Logging In
- 2 Telephone Configuration

#### 3 Multi Line Hunt Groups (MLHGs)

- 3.1 Remove a Line from a MLHG
- 3.2 Add a Line to a MLHG

#### 4 Lines

- 4.1 Reset User's Password
- 4.2 Reset User's Account E-mail

#### 5 Main Number Call Manager

- 5.1 Settings for Main Number
- 5.2 Add New Rule
- 5.3 Ring Multiple Phones Simultaneously
- 5.4 Add New Weekly Schedule
- 5.5 Add Special Days
- 5.6 Apply Rules for Special Days

#### 6 Short Codes (aka Speed Dials)

- 6.1 Delete Short Code(s)
- 6.2 Add Short Code(s)

#### 7 Music on Hold

- 7.1 Available Music on Hold Options (Resources)
- 7.2 Add a Resource
- 7.3 Assign Default Music on Hold
- 7.4 Assign Music on Hold per Phone Number

#### 8 Call Reports

8.1 Call Logs

#### 9 Easy Auto Attendant

- 9.1 Change Schedule
- 9.2 Change Business Hours Menu
- 9.3 Change Non-Business Hours Menu

#### **10** Premium Auto Attendant (if purchased)

- 10.1 Add New Menu
- 10.2 Change Existing Menu
- 10.3 Record Announcements
- 10.4 Change Schedule
- 10.5 Edit Extensions for Dial by Name or Dial by Extension

#### 11 Emergency Call Notifications

11.1 Add Call Notifications

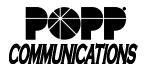

#### 1 Logging In

Home

Groups

All Lines Users 

Hunt Groups (MLHGs)

🚠 Call Pickup Groups 🖂 Supervisor Dashboard 🗗

ALL Group Access

 Departments \*\*\* Short Codes

E Account Codes & Extensions Call Analytics 🧈 Music on Hold 🗹

··· Misc. Settings

? Help ! Send Feedback

I Phones

- Go to: <a href="http://portal.popp.com/bg">http://portal.popp.com/bg</a>
- Number: enter 10-digit phone number (phone number must be set up by POPP with administrative access) or e-mail (if e-mail login is enabled)
- Password: enter the password and click [Login]

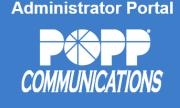

| CommPortal                          | Web                                 |
|-------------------------------------|-------------------------------------|
| Please log in be                    | low.                                |
| Number:<br>Password:                |                                     |
|                                     | Login                               |
| If you have forgo<br>customer suppo | otten your password, please contact |

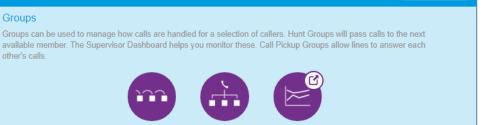

#### All Lines

Groups

other's calls.

**Business Group Admin Portal** 

The All Lines pages provide access to details of all lines in the business group. These can be filtered by User Lines, Attendants and Group Access Lines. Manage the phones in your Business Group and assign them to lines from the Phones page.

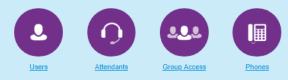

#### Services

To configure and manage further business services on your lines, select an option below.

(MLHGs)

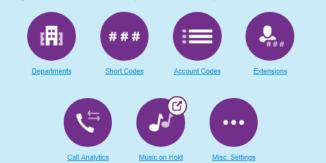

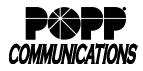

#### 2 **Telephone Configuration**

• See Telephone Configuration user guides on popp.com/support > Portals

#### 3 Multi Line Hunt Groups (MLHGs)

- Click [Hunt Groups (MLHGs)]
- Click on the MLHG you wish to change
- Click on [Hunt Group Members] tab

|                                                         | Business Group Ad | Showroom 3 -          |           |      |            |               |           |
|---------------------------------------------------------|-------------------|-----------------------|-----------|------|------------|---------------|-----------|
| Home                                                    | Libert Cr         | our Condes            | Dromiu    |      |            | ) an artmant. | Mana      |
| Ginuos                                                  | Hunt Gr           | oup Service -         | Premiu    | m    | HUU III L  | Jepanment:    | None      |
| ••• Hunt Groups (MLHGs)                                 | Hunt              | Group Pilots          | Hunt G    | roup | Members    | Settin        | ngs       |
| -Sales - Basic HCC<br>-Service - Premium HCC<br>-lest 1 | Remove Sele       | ected Change Position | is Add Li | nes  | Add sin    | gle line:     | Add       |
| -lest 2                                                 | D Position        | Telephone Number      | Ext.      |      | Name       | Department    |           |
| -test 3<br>-test 4                                      | 0 1               | (763) 233 7681        | 7681      | -    | Showroom 1 | Sales         | Actions V |
| -test 5                                                 | <b>2</b>          | (763) 233 7682        | 7682      | 1    | Showroom 2 | Sales         | Actions T |
| -Test MLHG                                              | <b>a</b> 3        | (763) 233 7683        | 7683      | -01  | Showroom 3 | Sales         | Actions V |
| 👬 Call Pickup Groups<br>🕾 Supervisor Dashboard 🗗        | iii 4             | (763) 233 7684        | 7684      | -8   | Showroom 4 | Sales         | Actions V |
|                                                         | 0.5               | (763) 233 7685        | 7685      | -51  | Showroom 5 | Sales         | Actions Y |

#### 3.1 Remove a Line from a MLHG:

- Check the box next to line(s) to be removed
- Click [Remove Selected]

| usiness Group | Admin Portal              |             |            |            | Showro           |
|---------------|---------------------------|-------------|------------|------------|------------------|
| Hunt          | Group Service - F         | Premium     | HCC in D   | epartment: | None             |
| H             | lunt Group Pilots         | Hunt Group  | Members    | Set        | tings            |
| Remove        | Selected Change Positions | s Add Lines | Add sing   | le line:   | Add              |
| Desiti        | on Telephone Number       | Ext.        | Name       | Department |                  |
| 1             | (763) 233 7681            | 7681 🗧      | Showroom 1 | Sales      | Actions <b>v</b> |
| ₹ 2           | (763) 233 7682            | 7682 - 🕣    | Showroom 2 | Sales      | Actions <b>v</b> |
| 3             | (763) 233 7683            | 7683 🗧      | Showroom 3 | Sales      | Actions <b>v</b> |
| <b>4</b>      | (763) 233 7684            | 7684 🗧      | Showroom 4 | Sales      | Actions V        |
| 5             | (763) 233 7685            | 7685 🔶      | Showroom 5 | Sales      | Actions V        |

#### 3.2 Add a Line to a MLHG:

- Click on [Add Lines]
- Check the box next to line(s) to be added
- Click [Add Selected]

**Note:** If you choose to put an external number into your hunt group, POPP loses control of what happens to that call once the call leaves our switch (e.g., If an external line's voicemail answers, call routing is done).

|      |                     |              | s and then click Add<br>When you add a line, |   |  |
|------|---------------------|--------------|----------------------------------------------|---|--|
| Depa | artment: 00         | 03029 POPP S | howroom HIPPS v2                             | T |  |
|      | Telephone<br>Number | Extension    | Name                                         |   |  |
|      | (612) 767 05        | 80 2580      | Door Phone                                   |   |  |
|      | (612) 767 05        | 81 2581      | Tony P                                       |   |  |
|      |                     | 83 2583      | HIPPS EMEM                                   |   |  |

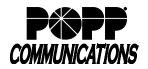

#### 4 Lines

- Click on [All Lines]
- Click on [Actions] to the right of the User's line and select [View Individual Settings]:
- Click on [View Account Settings]

#### 4.1 Reset User's Password

- Click on [Change Password]
- New password: Enter [new password]
- · Confirm new password: enter [new password] again
- Click [Confirm] to save

#### 4.2 Reset User's Account E-mail

- Click on [Configure Account Email]
- Email Address: Enter the email address where an email should be sent if the user clicks the "Reset Password" link on the login screen
- Allow email login: Check this box to login using the email address instead of the phone number

#### 5 Main Number Call Manager

- Click on [All Lines]
- Click on [Actions] to the right of your Main Number and select [View individual settings]

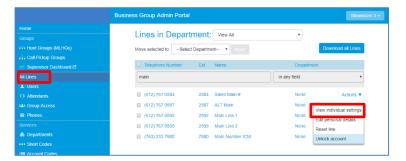

Click [Go to Call Manager]

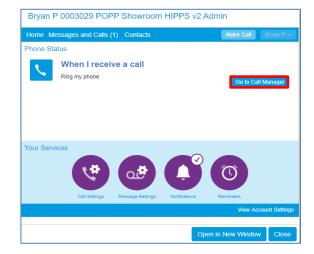

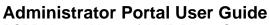

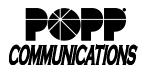

#### 5.1 Settings for Main Number

- Select one of the following options When I receive a call:
  - $\circ$  Ring my phone
  - Forward to enter [10-digit phone number]
  - $\circ$  Send to voicemail
  - Use my rules select [Set of Rules]
  - Handle depending on the time or day select [Set of Rules] for each period of your Weekly Schedule

Note: See Rules and Weekly Schedule tabs to set up rules to handle calls during specific periods

· Click [Apply] to save

| Main Number ICM              |                  |                                              |                      |   |
|------------------------------|------------------|----------------------------------------------|----------------------|---|
| K Back Messages and C        | alls Contacts    |                                              | Main Number ICM 👻    |   |
| Phone Status                 |                  |                                              |                      | • |
| Filone Status                |                  |                                              |                      |   |
| Summary                      | Rules            | Weekly Schedule                              | Special Days         |   |
|                              |                  |                                              |                      |   |
| When I receive a call        |                  |                                              |                      |   |
| Ring my phone                |                  |                                              |                      |   |
| Forward to (763) 233 7693    | 3 🔻              |                                              |                      |   |
| Send to voicemail            |                  |                                              |                      |   |
| O Use my Multiple Primary D  | N v rules (or se | t up new rules)                              |                      |   |
| Handle depending on the till | me or day        |                                              |                      |   |
| On normal days use my ICM    | Dine All         | <ul> <li>rules during Non Working</li> </ul> | Hours                |   |
| On normal days use my ICM    | King Ali         |                                              | View Account Setting | * |
|                              |                  |                                              | New Account Setting  | * |
|                              |                  | Open in                                      | New Window Close     |   |

# 5.2 Add New Rule

- Click [Rules] to view current Rules
- Click [Add New Set of Rules]
- Name: enter a name for this set of rules
- Click [OK]
- Click [Add New Rule]
- When I receive a call from: select the desired contact, number, anonymous, etc.
- Click [Next]
- When I receive a call from: select the desired action
- Click [Finish]
- Click [Apply] to save

#### 5.3 Ring Multiple Telephones Simultaneously

- Click [Rules] to view current Rules
- Click [Add a New Set of Rules]
- Name: enter a name for this set of rules (e.g., Ring All Telephones)
- Click [OK]
- Click [Add New Rule]

| Main Numl                                                                                           | per I       | CM                                               |                           |                                          |
|----------------------------------------------------------------------------------------------------|-------------|--------------------------------------------------|---------------------------|------------------------------------------|
| < Back Mes                                                                                          | sages       | and Calls Contacts                               |                           | Main Number ICM 👻                        |
| Summa                                                                                               | iry         | Rules                                            | Weekly Schedule           | Special Days                             |
| Add New Set<br>Rules give you a<br>active from the s                                                | advanc      | ed options for handling inco                     | ming calls. You can choos | Apply Cancel<br>se which set of rules is |
| Sets of Rules                                                                                       |             | ICM Ring All                                     |                           |                                          |
| ICM Ring All<br>MLHG Key<br>System<br>Muttiple<br>Primary DN<br>Non-<br>Business<br>Hours<br>Normal | ×<br>×<br>× | Default: All calls will ring<br>Move Up Move Dov |                           |                                          |
|                                                                                                    |             |                                                  |                           | View Account Settings                    |
|                                                                                                    |             |                                                  | Open ir                   | n New Window Close                       |

| Choose a name for this new Set of Rules.                                                                                      |                          |
|----------------------------------------------------------------------------------------------------|--------------------------|
| Pick a name which will help you remember what this Set of Rules does<br>choose "Family Calls Only" or "Forward Urgent Calls". | . For example, you might |
| Name: Ring All Telephones                                                                                                    |                          |
|                                                                                                    | OK Cancel                |

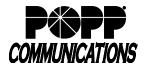

- When I receive a call from: select the desired contact, number, Add a new rule to the "Ring All Telephones" set of rules anonymous, etc. When I receive a call from an individual contact: Click [Next] a group of contacts: <select> anyone on my contact list anvone in my business group this number or group of numbers: enter a number • an anonymous number • When I receive a call from: select ring more than one phone at Add a new rule to the "Ring All Telephones" set of rules the same time or in sequence When I receive a call from anyone on my contact list ring my phone using the Standard Ringtone • Click [Next] forward to enter a number send to voicemail play a reject message and reject the call ask the caller to say their name before I accept the call In ring more than one phone at the same time or in sequence ask the caller to say their name before ringing more than one phone at the same time or in sequence • Phone Number: enter [10-digit phone number or 4-digit Add a new rule to the "Ring All Telephones" set of rules Choose which phones you would like to ring when you receive a call from anyone on your contact extension] • Start: 0 Enter the phone number you want to ring, and for how long. The first phone will always start ringing immediately and you can have more than one phone ring at • End: select [# of seconds] you would like the phone number to the same time. If a line is busy, the next available phone will start ringing immediately. All phones will stop ringing as soon as one phone is answered. ring If you don't answer or all lines are busy, the action selected here will be applied instead of any global configuration you may have configured on the Summary page. Click [Add] Phone Number: 7637977900 Start: 0 ▼ End: 30 ▼ Ring my phone using the Standard Ringtone 🔻 If I don't answer or all lines are busy, forward to Voicemail -· Repeat the steps above to add each phone number you would Add a new rule to the "Ring All Telephones" set of rules Choose which phones you would like to ring when you receive a call from anyone on your contact like to ring simultaneously Seconds into call 120 60 Note: The Start and End time for each phone number must (763) 797 7900 x (763) 555 1234 x match (e.g., all phone numbers have a Start time of 0 and an (612) 555 8988 × End time of 30 seconds) • To adjust the Start/End time for a phone number to ring: click ▼ Start: 0 ▼ End: 60 ▼ Add Phone Number: enter a number Ring my phone using the Standard Ringtone 🔻 the black arrow on the left (Start time) or right (End time) of the If I don't answer or all lines are busy, forward to Voicemail • blue bar and drag to the left or right to adjust the number of < Back Finish seconds
- If I don't answer or if all lines are busy, forward to: enter [10-digit phone number or 4-digit extension] or leave field set to Voicemail
- Click [Finish]
- Click [Apply] to save
- Click on the [Summary] tab

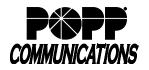

## **Administrator Portal User Guide**

POPP Hosted Microsoft VoIP Phone System

- When I receive a call: select Use my [Set of Rules] rules and select the new rule that you added to ring multiple telephones (e.g. select [Ring All Phones] set of rules)
- Click [Apply] to save

#### When I receive a call

- Ring my phone
- Ring my phone
- Forward to (763) 233 7693
   Send to voicemail
   Use my Multiple Primary DN 

   ICM Ring All
   Handle
   MLHG Key System Multiple Primary DN Non-Business Hours

   Additional o Normal Ring All Telephones

#### 5.4 Add New Weekly Schedule

- Click [Weekly Schedule] to view current Weekly Schedules
- Click [Add New Period] (up to three periods max.). If you currently have three periods set up, you must delete one before you can add a new one.
- Name: enter a name for this Period
- Click [OK]
- highlight the time ranges for the new period by clicking on individual cells or by clicking and dragging to select a longer time range
- · Click [Apply] to save

#### 5.5 Add Special Days

- Click [Special Days]
- Click [Add Public Holidays]
- Select Public Holidays to be added
- Click [OK]
- · Click to select any other specific days on the calendar
- Click [Apply] to save

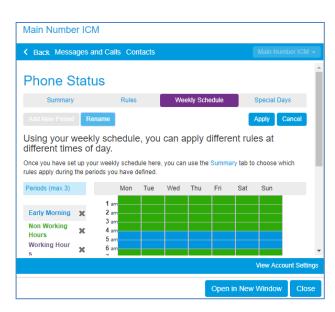

| Mair                            | n Ni  | um    | be  | r IC | CM    |     |        |       |      |       |       |         |      |         |       |      |       |       |      |       |       |       |        |    |
|---------------------------------|-------|-------|-----|------|-------|-----|--------|-------|------|-------|-------|---------|------|---------|-------|------|-------|-------|------|-------|-------|-------|--------|----|
| < Ba                            | ick   | Ме    | ssa | ges  | an    | d C | alis   | Cor   | ntac | ts    |       |         |      |         |       |      |       |       | Ma   | iin 1 | Numi  | ber I | CM -   |    |
| Ph                              | on    | е     | S   | tat  | tu    | s   |        |       |      |       |       |         |      |         |       |      |       |       |      |       |       |       |        | •  |
|                                 | Su    | Imm   | ary |      |       |     | F      | Rules |      |       |       | We      | ekly | Sch     | edule |      |       | S     | pec  | ial   | Days  | ;     |        |    |
| Go T                            | īo To | day   |     | Clea | ir Al |     | Add    | Publ  | ic H | olida | iys   |         |      |         |       |      |       |       |      |       |       |       |        |    |
| Spe                             | cial  | Da    | ays | ar   | e     | exc | cep    | tion  | s t  | о у   | ou    | n       | orr  | nal     | we    | ekl  | y s   | ch    | ed   | ule   | Э.    |       |        |    |
| For ex<br>different<br>these of | nt wa | ay. Y |     |      |       |     |        |       |      |       |       |         |      |         |       |      |       |       |      |       |       |       | f      | l  |
| Click a again.                  |       |       |     |      |       |     |        |       |      |       |       |         |      |         |       | g sp | ecial | l day | / to | mal   | ke it | norm  | al     | l  |
|                                 |       |       | Jul | y 20 | 18    |     |        |       | 4    | ۱ugu  | ist 2 | 018     |      |         |       | Se   | pten  | nbe   | r 20 | 18    |       |       |        | ł  |
|                                 | Mon   | Tue   | Wed | Thu  | Fri   | Sat | Sun    | Mon   | Tue  | Wed   |       | Fri     | Sat  | Sun     | Mon   | Tue  | Wed   | Thu   | Fri  | Sat   |       |       |        |    |
|                                 | 2     | 3     | 4   | 5    | 6     | 7   | 1<br>8 | 6     | 7    | 1     | 2     | 3<br>10 | 4    | 5<br>12 | 3     | 4    | 5     | 6     | 7    | 1     | 2     |       |        |    |
|                                 | 2     | 40    |     | 40   | 40    |     | 40     | -     |      | 40    | 40    | 47      | 40   | 40      | 10    |      | -     | 40    |      |       | 40    |       |        | -  |
|                                 |       |       |     |      |       |     |        |       |      |       |       |         |      |         |       |      |       |       | Vie  | w A   | ICCOL | int S | etting | js |
|                                 |       |       |     |      |       |     |        |       |      |       |       |         |      |         | Ор    | en   | in N  | lew   | Wi   | ndo   | w     | C     | lose   | е  |

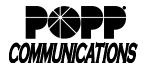

#### 5.6 Apply Rules for Special Days

- Click [Summary]
- When I receive a call: select [Handle depending on the time or day]
- Scroll down to On Special Days option
- Use my: select [Set of Rules] to be used on Special Days

#### 6 Short Codes (aka Speed Dials)

Click [Short Codes]

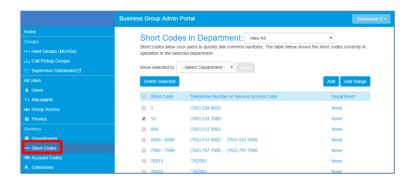

#### 6.1 Delete Short Code(s):

- Check the box next to Short Code(s) to be deleted
- Click [Delete Selected]

|                   | es in Department: View All<br>rour users to quickly dial common numbers. The table below she<br>ected department. | v ows the short codes currently in |
|-------------------|----------------------------------------------------------------------------------------------------|------------------------------------|
| Move selected to: | Select Department   Move                                                                                          |                                    |
| Delete Selected   |                                                                                                    | Add Add Range                      |
| Short Code        | Telephone Number or Service Access Code                                                                           | Department                         |
| 3                 | (763) 238 8820                                                                                                    | None                               |
| ✓ 10              | (763) 233 7688                                                                                                    | None                               |

#### 6.2 Add Short Code(s):

- Click [Add]
- Short Code: enter 1-7 digit Short Code
- Maps to select one:
  - $_{\odot}$  Telephone Number
  - Service Access Code (\*code)
    - Note: cannot use \*5x or \*96
- Enter Telephone Number or Service Access Code (\*code)
- Department (optional): select one
- Name (optional); enter name
- Click [Add]

| Add Single Short Co      | de                                                                   |
|--------------------------|----------------------------------------------------------------------|
|                          | ally) either the telephone number or the maps to, and then click Add |
| Short Code:              | 1234                                                                 |
| Maps to:                 | Telephone Number                                                     |
|                          | O Service Access Code                                                |
| Telephone Number:        | 7637977900                                                           |
| Department:              | Administration 🗸                                                     |
| Add a name to include an | entry in the business directory.                                     |
| Name (optional):         | Jon                                                                  |
|                          | Add Cancel                                                           |

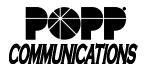

#### 7 Music on Hold

• Click [Music on Hold]

#### 7.1 Available Music on Hold Options (Resources)

- Click [resources]:
  - o Global Media List (POPP-provided)
  - $\circ$  Client-provided resources are listed below
- Click on [ID] or [Description] to listen to a resource

#### 7.2 Add a Resource (.wav or .mp3)

- Supported file types are:
  - ∘ MP3
  - $_{\odot}$  WAV with one of the following formats:
    - Microsoft PCM 16-bit, signed, little-endian: channel
       1 or 2; sample rate 44100, 22050, or 16000.
    - Microsoft PCM 8-bit, unsigned, channel 1: sample rate 22050, 11025, or 8000.
    - Microsoft u-law 8-bit, channel 1, sample rate 8000.
- Click [Choose File]
- Navigate to the file and click [Open]
- ID: enter a unique 2-digit ID number between 10 and 99
- Description: enter a unique description
- Click [Add]

| Mus       | ic On Hold                                       |                 |                                  |     |
|-----------|--------------------------------------------------|-----------------|----------------------------------|-----|
| mas       |                                                  |                 |                                  |     |
| secu      | urity mappings re                                | sources         |                                  |     |
| Globa     | l Media List                                     |                 |                                  |     |
| ID        | Description                                      | Length          | Actions                          |     |
| 10        | Canon in D                                       | 232 seconds     | 5                                |     |
| 20        | Clair de Lune                                    | 368 seconds     | 5                                |     |
| 70        | Down The Highway                                 | 96 seconds      | •                                |     |
| 30        | American Home                                    | 234 seconds     | s 🕨                              |     |
| 40        | Asturias                                         | 92 seconds      | •                                |     |
| 50        | Wish You Well                                    | 214 seconds     | 5                                |     |
| 60        | Moonlight Sonata                                 | 395 seconds     | 5                                |     |
| 80        | Easy Street Jazz                                 | 94 seconds      | •                                |     |
| 90        | Where We Go From Here                            | 150 seconds     | 5                                |     |
| 99        | Natural Progress                                 | 219 seconds     | 5                                |     |
| 95        | Telephone Ringback                               | 57 seconds      | •                                |     |
| 97        | Beep + 30s Silence                               | 30 seconds      | •                                |     |
| 96        | Beep + 15s Silence                               | 15 seconds      | •                                |     |
| ID        | Description Coin                                 | The size of the | Location Antion                  |     |
| 10        |                                                  |                 | Length Actions                   |     |
| <u>11</u> | HelpLine Queue 0                                 | 0.07 MB 1       | 10 seconds 🕨 Edit Delete         |     |
| <u>12</u> | Helpline Interrupt 0                             | 0.09 MB 1       | 11 seconds 🕨 Edit Delete         |     |
| ID        | Description                                      |                 | Upload local resource file Actio | ons |
|           |                                                  |                 | Choose File lo file chosen       | dd  |
|           | Jsed: 0.16 MB of 20 MB u<br>Irces: 2 of 20 used. | ised.           |                                  |     |

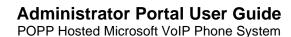

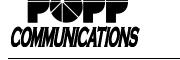

#### 7.3 Assign Default Music on Hold:

- Click [mappings]
- Within the Default row, click [Edit] under the Actions column
- Initial resource: select Resource to play initially
- Action: select one -
  - Repeat initial resource (and follow upresource, if any) are continually repeated)

| ecurity mapping  | gs resources                   |          |                    |                      |             |
|------------------|--------------------------------|----------|--------------------|----------------------|-------------|
| Directory number | Initial resource               | Action   | Follow-up resource | Start Point Duration | Actions     |
| Default          | Global 70 - Down The Highway 🗸 | Repeat 🗸 | ×                  | Start 🗸              | Save        |
| 63-231-2875      | Global 95 - Telephone Ringback | Repeat   |                    | Start                | Edit Delete |
| 63-231-2876      | Global 95 - Telephone Ringback | Repeat   |                    | Start                | Edit Delete |
| 63-231-2877      | Global 95 - Telephone Ringback | Repeat   |                    | Start                | Edit Delete |
| 63-231-3691      | Global 95 - Telephone Ringback | Repeat   |                    | Start                | Edit Delete |
| 763-797-7901     | Global 95 - Telephone Ringback | Repeat   |                    | Start                | Edit Delete |
| 63-797-7903      | Global 95 - Telephone Ringback | Repeat   |                    | Start                | Edit Delete |
| 63-797-7904      | Global 95 - Telephone Ringback | Repeat   |                    | Start                | Edit Delete |
| Directory number | Initial resource               | Action   | Follow-up resource | Start Point Duration | Actions     |
| 783-231-0092 🗸   | None                           | Repeat V |                    | Start 🗸              | Add         |

- Play Once initial resource plays once and then the follow-up resource plays repeatedly
- Repeat Initial Interrupted initial resource is interrupted at specified intervals by the follow-up resource (for example, music interrupted at intervals by an announcement)
- Repeat Follow-up Interrupted initial resource plays once and then the follow-up resource is interrupted at specified intervals by the initial resource (for example, an announcement followed by music interrupted at intervals by the same announcement)
- Follow-up resource: select Resource to play next (if applicable)
- Start Point (applies to initial resource if Repeat or Repeat Follow-up Interrupted are selected. Otherwise applies to the follow-up resource): select one –
  - o Start plays the resource at the beginning
  - o Random plays the resource starting at a random point
- Duration (only appears if Repeat Initial Interrupted or Repeat Follow-up Interrupted are selected): enter [# of seconds] for which the interrupted resource should be played between interruptions
- Actions: click [Save] to save

#### 7.4 Assign Music on Hold per Phone Number

- Directory number: select the desired Directory number
- · Initial resource: select Resource to play initially
- Action: select desired option (see explanation of options above)
- Follow-up resource: select Resource to play next (if applicable)
- Start Point: select desired option
- Duration (only appears if Repeat Initial Interrupted or Repeat Follow-up Interrupted are selected): enter [# of seconds] for which the interrupted resource should be played between interruptions
- Actions: click [Add] to save

Note: You can assign Music on Hold (mappings) for up to 5 individual directory numbers

| security mappin  | gs resources              |                                |                           |             |          |             |
|------------------|---------------------------|--------------------------------|---------------------------|-------------|----------|-------------|
| Directory number | Initial resource          | Action                         | Follow-up resource        | Start Point | Duration | Actions     |
| 763-233-7693     | 10 - MLHG Msg             | Repeat - Follow-up interrupted | Global 20 - Clair de Lune | Start       | 60 secs  | Edit Delete |
| Default          | Global 20 - Clair de Lune | Repeat                         |                           | Start       |          | Edit        |
| Directory number | Initial resource          | Action                         | Follow-up resource        | Start Point | Duration | Actions     |
| 612-767-0580 💌   | None                      | Repeat                         |                           | ▼ Start ▼   | ]        | Add         |

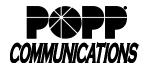

#### 8 Call Reports

- Click [Call Reports]
  - The [Summary] tab displays statistics on calls, average call duration, and average alerting duration

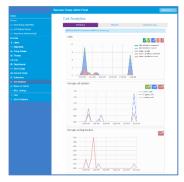

 $\circ$  Click the [Reports] tab to manage and add new reports:

 Several pre-defined report types are available. Reports can be customized to show data for specific dates, times of day (working hours), and days of the week.

| Call Analyti                                | cs         |                                        |                                          |
|---------------------------------------------|------------|----------------------------------------|------------------------------------------|
| Summ                                        | агу        | Reports                                | Download Logs                            |
| Manage Reports                              | New Report | activity more eacily than via Daw Call | Logs. There are several different report |
| types for analyzing c                       |            |                                        | Logs. There are several different report |
| Reports may be view<br>emailed to specified |            | be saved so that they can be automa    | atically generated in the future and     |

- Reports can be generated on a one-off basis, or can be saved and generated on a daily, weekly, or monthly basis and e-mailed to one or more recipients as a .pdf file.
- See "Call Reports Administrator User Guide" on popp.com or Administrator Portal on-screen help for more information

#### 8.1 Call Logs

 $\circ$  Click the [Download Logs] tab to download call activity data:

- Click on the Calendar icon to select a Start date or enter Start date [mm, dd, yyyy]
- Click on the Calendar icon to select an End date or enter End date [mm, dd, yyyy]
   Note: Start and End dates must be no more than 30

# tusiness Group Admin Portal Call Reports Summay Reports Download Logs Download CSV report of al cals to and from lines in your administration domain. Date Range: Start date: meeting report report Start date: Start date: St

#### days apart

- Select option for your entire company or select a Department from drop-down (if multiple departments are configured)
- Click [Download] to download the .csv file
- Click [Open] to view the call log file in MS Excel or [Save] to save

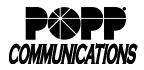

#### 9 Easy Auto Attendant

- Click [Attendants]
- Click on the [Actions] drop-down to the right of your Easy Attendant and select [View attendant settings]

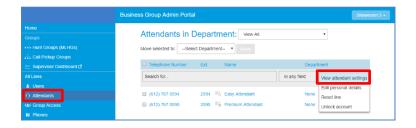

The Main screen displays:

- Easy Auto Attendant is On/Off Note: Do not turn your Easy Auto Attendant Off. When Easy Auto Attendant is off, callers will hear, "This number is currently inactive. Please try again later."
- Click [Open Attendant Settings]

 Schedule: Business Hours Menu or Business Hours and Non-Business Hours Menu. Click on the link to switch between schedule modes (Single menu or business hours/non-business hours menus).

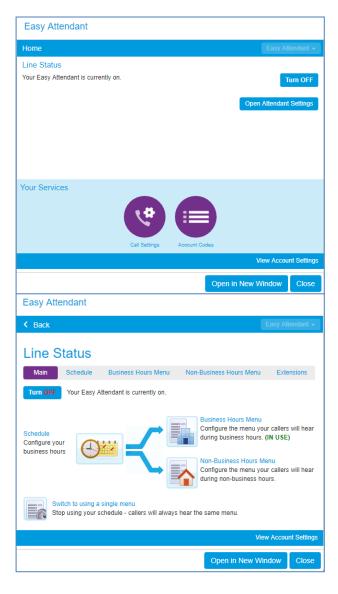

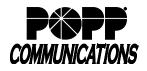

#### 9.1 Change Schedule:

- Click [Schedule]
- Click on cells in the grid to configure business hours (in blue) and non-business hours (in white)
- Click [Zoom In] to select 15-minute increments
- Click [Apply] to save

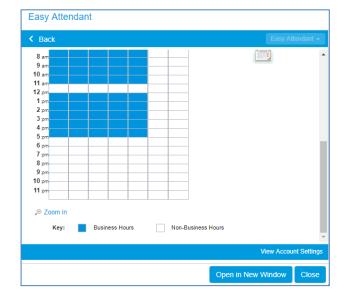

#### 9.2 Change Business Hours Menu:

- Click [Business Hours Menu]
- Assign the desired function for each key from the drop-down list
- Enter a 10-digit telephone number or 4-digit extension number for Transfer to Phone and Transfer to Voicemail options (if applicable)

| Back                                                                                                    |                                                                                                    |         | Easy Attendar                                                                                                    |
|----------------------------------------------------------------------------------------------------|----------------------------------------------------------------------------------------------------|---------|----------------------------------------------------------------------------------------------------|
| Line Status                                                                                                    | Business Hours Menu                                                                                                    | Non-Bus | iness Hours Menu Extensions                                                                                                    |
| Accian functions to each                                                                                                    | key on the caller's phone                                                                                                    |         | Apply Cancel Record initial greeting                                                                                                    |
| Play Announcem     Transfer to Phon     Transfer to Voice     Dial by Extensior     Play Announcem     Dial by Name     Transfer to Phon     Transfer to Phon     Transfer to Phon | ent         •         iisten/chang           e         •         7683           mail         •         7683           •         •         •           ent         •         •           •         •         •           •         •         •           •         •         •           •         •         •           •         •         •           •         •         •           •         •         •           •         •         •           •         •         • | ▼<br>▼  | This annoucement welcomes<br>your callers, and tells them what<br>options they can select from.<br>These should match the options<br>you have configured in the panel<br>to the left.<br>e.g. "Welcome to Bob's Tires.<br>Press 1 for" (see full example)<br>isten/change |
|                                                                                                    |                                                                                                    |         | View Account Set                                                                                                    |

- Click [listen/change] to listen to or change announcement
  - Click [Upload announcement] to upload recording (.wav file) -or-
  - Record via computer (microphone required)
    - Click the record button I to record
    - Click the stop button I to stop recording
    - Click [Add] to save announcement
- Click [Save] to save

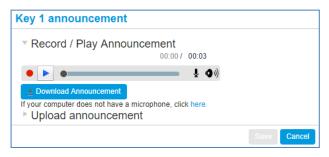

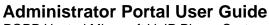

**COMMUNICATIONS** 

POPP Hosted Microsoft VoIP Phone System

#### 9.3 Change Non-Business Hours Menu:

- Click [Non-Business Hours]
- Assign the desired function for each key from the drop-down list
- Enter a 10-digit telephone number or 4-digit extension number for Transfer options
- Click on the [listen/change] to listen to or change announcement options
- · Click [Apply] to save

| Back                                                                                                    | Easy Attendar                                                                                                    |
|----------------------------------------------------------------------------------------------------|----------------------------------------------------------------------------------------------------|
| Line Status                                                                                                    | Non-Business Hours Menu Extensions                                                                                                    |
|                                                                                                    | Apply Cancel                                                                                                    |
| Assign functions to each key on the caller's phone<br>Play Announcement v<br>Transfer to Phone v<br>Transfer to Voicemail v<br>Dial by Name v<br>Dial by Extension v<br>Unassigned v<br>Unassigned v<br>Unassigned v | Record initial greeting     This announcement velcomes     your callers, and tells them what     options they can select from.     These should match the options     you have configured in the panel     to the left.     e.g. "Welcome to Bob's Tires.     Press 1 for" (see full example)     @ listen/change |
|                                                                                                    | View Account Sel                                                                                                    |

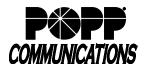

#### 10 Premium Auto Attendant (if purchased)

- Click [Attendants]
- Click on the [Actions] drop-down to the right of your Premium Attendant and select [View attendant settings]

|                          | Business Group Admin Portal  |                                    |              | Show                    |
|--------------------------|------------------------------|------------------------------------|--------------|-------------------------|
| Home                     | Lines in Dementers           | and a second                       |              |                         |
|                          | Lines in Departme            | nt: View All                       | •            |                         |
|                          | Move selected to:Select Depa | artment- • Move                    |              | Download all Lines      |
| 📩 Call Pickup Groups     |                              |                                    |              |                         |
| 🗠 Supervisor Dashboard 🗹 | Telephone Number Ext.        | . Name                             | Departm      | ent                     |
| All Lines                | attendant                    |                                    | in any field | View attendant settings |
| & Users                  |                              |                                    |              | Edit personal details   |
| Attendants               | (612) 767 0594 259           | 94 <sup>III</sup> A Easy Attendant | None         | Reset line              |
| 44 Group Access          | (612) 767 0595 259           | 95 👫 Premium Attendant             | None         | Unlock account          |
| Phones                   |                              |                                    |              |                         |
|                          |                              |                                    |              |                         |
| d Departments            |                              |                                    |              |                         |

The Main screen displays:

- Premium Auto Attendant is On/Off Note: Do not turn your Premium Auto Attendant Off. When Easy Auto Attendant is off, callers will hear, "This number is currently inactive. Please try again later."
- Click [Open Attendant Settings]

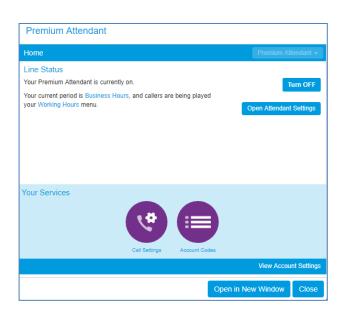

 View activation status, service status, and click on the links to configure your weekly schedule and holidays, menus, announcements, and extensions

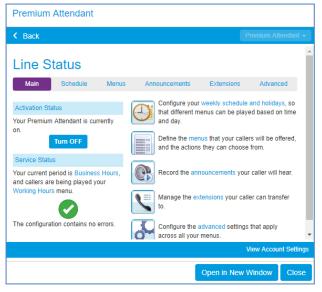

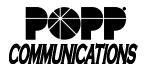

#### 10.1 Add New Menu:

- Click [Menus]
- Click [Add New Menu]
- Name: enter a name for this menu
- Description: enter a description (optional)
- Menu announcement: select an existing announcement or select Create new announcement from the [Select announcement] drop-down
- If Create new announcement option is selected:
  - o Name: enter a name for this announcement
  - o Description: enter a description (optional)
  - o Click [OK] to save
- Click [Apply] to save

|     |                 | Description                                                 | n Enter optional description    |      |
|-----|-----------------|-------------------------------------------------------------|---------------------------------|------|
| t C | Create          |                                                             |                                 |      |
|     |                 |                                                             |                                 |      |
|     |                 | Menu annou                                                  | ouncement Select announcement • | ]    |
|     | Choose a na     | ame for the n                                               | new announcement.               |      |
|     | Name: After Hou | ovide a description<br>irs Contacts<br>t of people to conta |                                 |      |
|     | Description:    |                                                             |                                 |      |
|     |                 |                                                             | OKCar                           | ncel |
|     |                 |                                                             |                                 |      |

This menu has not been set up.

Name After Hours Contacts

- See Record Premium Auto Attendant Announcements instructions to record new announcement (if applicable)
- See Change Premium Auto Attendant Menus instructions to assign key functions to the new menu
- To assign the new menu to a schedule period:
  - $\circ$  Click the [Schedule] tab
  - Click to select the Period you want to use the new menu (e.g., Weekend)
  - During this period, use this menu: select the new menu that you created from the [Select menu] drop-down
  - o Click [Apply] to save

| Periods          | After Hours                                      |
|------------------|--------------------------------------------------|
| After Hours 🛛 🕞  | During this period, use this menu: Early Morning |
| Business Hours 🗊 | Mon Tue Wed Thu Fri Sat Sun                      |
| Closed           | 1 am 2 am 2                                      |

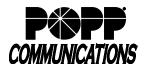

#### 10.2 Change Existing Menu

- Click [Menus]
- Click [Keys]
- Select the Menu to be modified
- Assign the desired function for each key from the drop-down list
- Enter a 10-digit telephone number or 4-digit extension number for Transfer to Phone and Transfer to Voicemail options (if applicable)
- Select announcement from the [Select announcement] dropdown for Announcement - Return and Announcement - Hang up options
- · Click [Apply] to save

#### **10.3 Record Announcements**

• Click [Announcements]

| Descriptions Attaced and                                                         |                                                                                        |
|----------------------------------------------------------------------------------|----------------------------------------------------------------------------------------|
| Premium Attendant                                                                |                                                                                        |
| < Back                                                                           | Premium Atlendant 🚽                                                                    |
| Line Status<br>Main Schedule                                                     | Menus Announcements Extensions Advanced                                                |
| Add New Menu Delete                                                              | Apply Cancel                                                                           |
| Menus<br>Search for<br>All Other Times<br>Lunch<br>Special Days<br>Working Hours | General Keys Timeout References          1       Dial by Extension <ul> <li></li></ul> |
|                                                                                  | View Account Setting                                                                   |
|                                                                                  |                                                                                        |

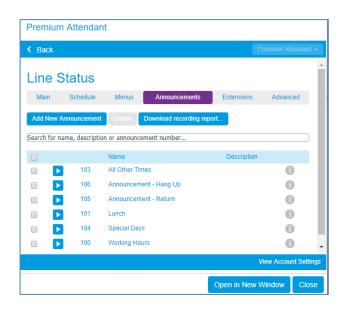

- Click on the [announcement description] to listen to or change an announcement (microphone required or complete by phone):
  - $\circ$  Click the record button lackslash to record
  - $\circ$  Click the stop button  $\blacksquare$  to stop recording
  - o Click [Save] to save announcement
- Click [Apply] to save

| Name:         | All Other Times            |  |
|---------------|----------------------------|--|
|               | Enter optional description |  |
| Description:  |                            |  |
| Record / Play | Announcement <b>T</b>      |  |
|               |                            |  |
| record / ridy |                            |  |
| riccord / Huy | 00:10 / 00:11              |  |
| •             |                            |  |

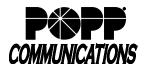

#### 10.4 Change Schedule

- Click the [Schedule] tab
- Click to select the Period to be configured
- Click to change cells in the grid to the color matching the Period selected
- Click [Zoom In] to select 15 minute increments
- Click [Apply] to save

| Main            | Schedule   | Menus                                                                                                    |              | Announce      | ments   | E   | xtensions | Adva | nced |
|-----------------|------------|----------------------------------------------------------------------------------------------------|--------------|---------------|---------|-----|-----------|------|------|
| Add New Period  | Rename Del | lete                                                                                                    |              |               |         |     |           |      |      |
| Periods         |            | Business Hours                                                                                                    |              |               |         |     |           |      |      |
| Business Hours  | <b>•</b>   | During this period, u                                                                                                   | ise this mer | nu: Working I | lours 🔻 | Π.  |           |      |      |
| Lunch           | P          | Mon                                                                                                    | Tue          | Wed           | Thu     | Fri | Sat       | Sun  |      |
| All other times | (De        | 1 am                                                                                                    |              |               |         |     |           |      |      |
| Special Days    |            | 2 am<br>3 am<br>4 am<br>5 am<br>5 am<br>7 am<br>9 am<br>9 am<br>10 am<br>11 am<br>12 pm<br>2 pm<br>3 pm<br>4 pm<br>5 pm |              |               |         |     |           |      |      |

### 10.5 Edit Extensions for Dial By Name or Dial by Extension:

- Click [Extensions]
- Included: Extensions with a check mark in this column are currently included in the Dial by Name or Dial by Extension Directory.
- Check the box next to each extension to be included in the Dial by Name or Dial by Extension Directory and click [Include Selected]
- Check the box next to each extension to be excluded from the Dial by Name or Dial by Extension Directory and click [Excluded Selected]
- Click [record] to record the name for an extension (microphone required or complete by phone):
  - $\circ$  Click the record button  $\blacksquare$  to record
  - $\circ$  Click the stop button  $\blacksquare$  to stop recording
  - $_{\odot}$  Click [Save] to save
- Click on the link to indicate if New Business Extensions will be automatically included/excluded, select the desired option, and click [Apply] to save.

| Back       |                           |                                      |                                                             |                             |                |                      | ant   |
|------------|---------------------------|--------------------------------------|-------------------------------------------------------------|-----------------------------|----------------|----------------------|-------|
| Dack       |                           |                                      |                                                             |                             | l              | 1 Formarin Filloriau |       |
| ine        | Status                    |                                      |                                                             |                             |                |                      |       |
|            |                           |                                      |                                                             |                             |                |                      |       |
| Main       | Schedule                  | Menus                                | Announ                                                      | cements                     | Extensions     | Advanced             |       |
| Business ( | Group Extension           | s Additional                         |                                                             |                             |                |                      |       |
|            |                           | , to other                           |                                                             |                             |                |                      |       |
|            |                           |                                      |                                                             |                             |                |                      |       |
|            |                           |                                      |                                                             |                             |                |                      |       |
|            |                           |                                      |                                                             |                             |                |                      | _     |
| Search for | entry by extens           | sion, name or t                      | elephone n                                                  | umber                       |                |                      |       |
| Search for | entry by extens           |                                      | telephone nu<br>Telephone                                   | umber                       |                |                      |       |
|            | entry by extens           | 1                                    |                                                             | umber<br>Department         | Included?      | Spoken Name          |       |
|            | nsion Nam                 | ne M<br>nres P (                     | elephone                                                    |                             | Included?<br>✓ | Spoken Name          |       |
| Exte       | nsion Nam<br>Dolo         | ne M<br>nres P (<br>5<br>my O (      | Felephone<br>Number<br>763) 231                             | Department                  |                |                      |       |
| Exte       | nsion Nam<br>Dolo         | ne M<br>rres P (<br>5<br>my O (<br>5 | Telephone<br>Number<br>763) 231<br>5740<br>763) 231         | Department<br>Sales         | ~              | () record            |       |
| Exte       | nsion Nam<br>Dolo<br>Jere | ne M<br>rres P (<br>5<br>my O (<br>5 | Telephone<br>Number<br>763) 231<br>1740<br>763) 231<br>1741 | Department<br>Sales<br>None | √<br>√         | • record             | ettir |

| Edi | t Busin | ess Group S                                     | Spoken            | Name:                    | Dolores F       | )          |              |
|-----|---------|-------------------------------------------------|-------------------|--------------------------|-----------------|------------|--------------|
| T   | Record  | Spoken Na                                       | ame               |                          |                 |            |              |
|     |         |                                                 | (                 | 00:00/00                 | ):00            |            |              |
|     |         |                                                 |                   | _                        | L ()            |            |              |
|     |         | ter does not have<br>Spoken Na                  |                   | ne, click <mark>h</mark> | ere.            |            |              |
|     |         |                                                 |                   | Delete S                 | poken Name      | Save       | Cancel       |
|     | 7696    | Page Line                                       | (763) 233<br>7696 | None                     |                 | o record   |              |
|     | 7697    | Loud Ringer                                     | (763) 233<br>7697 | None                     |                 | record     |              |
|     |         | oup Extensions will t<br>ed to dial by extensio |                   |                          | by Extension" m | enu option | •            |
|     |         |                                                 |                   |                          |                 | View Accou | unt Settings |
|     |         |                                                 |                   |                          | Open in Ne      | w Window   | Close        |

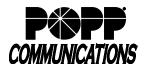

#### 11 Emergency Call Notifications

Setup Emergency Call Notifications in order to receive notification (via e-mail or phone) when emergency (911) calls are dialed from the business group/department:

- Click [Misc. Settings]
- Click [Call Notifications] tab
- If Emergency Call Notifications is disabled, click [Enable Emergency Call Notifications] to enable
- Click [Add New]
- Department: select the business group (first option) or a department

 Click [E-mail] tab to add e-mail notifications or [Outdial] tab to add phone notifications:

- E-mail: enter the name and e-mail address for each person to be notified via e-mail
- Outdial: enter the name and phone number of each person to be notified via phone
- Click [Save] when finished
- · Click [Add New] and repeat the process above to add

Emergency Call Notifications for additional departments

• Test your Emergency Call Notifications:

- Misc. Settings Number Blocks External Calls Select contacts to receive notifications when emergency calls are dialled within their department. Nested partments will contact both the emergency contacts of their own department and those of its parent's Disable Emergency Call Notification: There are no Call Notifications configured **Emergency Callers** Add details for the people to be notified when emergency calls are made from the chosen department Department: 0003029 - POPP TA HIPPS • Outdial Emai Name Email Address Bob Jones bjones@abccompany.com ×
- Dial 9590911 (this is a test number and <u>will not</u> call emergency services). When you hear a recording, hang up.
- An "Emergency Call Notification" high importance e-mail will be sent to any configured e-mail address(es) for the business group/department that the call was placed from and will include the name, number, extension, department, number dialed, and date/time of the emergency (test) call.

#### Example:

Caller: "Bob Jones" 7635552212 Ext: 2212 Department: Sales Number dialed: 6127671999 Time of call: Tue Mar 03 11:55:19 CST 2020

**Note:** Test calls will show the number dialed as 6127671999. Actual calls to 911 will show the number dialed was 911.

- An outdial call will be placed to any configured phone number(s) for the business group/department that the call was placed from. An announcement will play including the name and number of the caller and the emergency number that was dialed:
  - Press [1] to confirm that you have heard the notification
  - Press [2] to replay the notification **Note:** If you hang up without pressing [1] to confirm that you've heard the notification, the system will call you back after one minute (up to 10 times) until you press 1 to confirm you have heard it.

#### For additional training and support:

• Visit www.popp.com or call POPP Communications at 763-797-7900